# Vivid Drive 23N

# User Manual

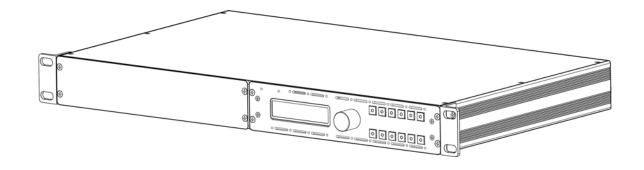

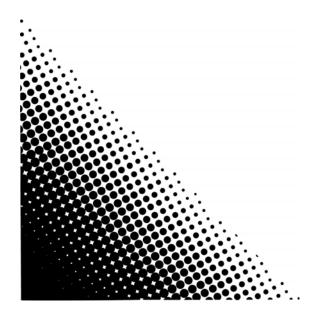

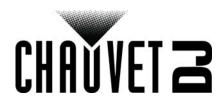

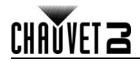

## TABLE OF CONTENTS

| 1. | Before You Begin                 | 1  |
|----|----------------------------------|----|
|    | What Is Included                 | 1  |
|    | Unpacking Instructions           | 1  |
|    | Claims                           | 1  |
|    | Text Conventions                 | 1  |
|    | Symbols                          | 1  |
|    | Disclaimer                       | 1  |
|    | Safety Notes                     | 2  |
| 2  |                                  |    |
| ۷. | Introduction                     | 3  |
|    | Product Overview                 | 3  |
|    | Front Overview                   | 3  |
|    | Control Panel Description        | 3  |
|    | Rear Overview                    | 4  |
|    | Rear Panel Description           | 4  |
| -  | Product Dimensions               | 5  |
| 3. | Setup                            | 6  |
|    | AC Power                         | 6  |
|    | Mounting                         | 6  |
|    | Orientation                      | 6  |
|    | Rigging                          | 6  |
|    | Signal Connections               | 6  |
|    | Video Source Connection          | 6  |
|    | NovaLCTMars Connection           | 6  |
|    | Preview Monitor Connection       | 6  |
| _  | Connection Diagram               | 7  |
| 4. | Operation                        | 8  |
|    | Control Panel Operation          | 8  |
|    | Menu Map                         | 8  |
|    | Operating Settings Configuration | 13 |
|    | INPUT Settings                   | 13 |
|    | INPUT DETAIL                     | 13 |
|    | ZOOM ADJUST                      | 13 |
|    | VGA ADJUST                       | 13 |
|    | ADC ADJUST                       | 13 |
|    | OUTPUT Settings                  | 14 |
|    | OUTPUT DETAIL                    | 14 |
|    | OUTPUT FORMAT                    | 14 |
|    | OUTPUT ADJUST                    | 14 |
|    | SCALE Settings                   | 15 |
|    | SCREEN Settings                  | 16 |
|    | RATIO                            | 16 |
|    | PICTURE Settings                 | 16 |
|    | Picture In Picture               | 16 |
|    |                                  | 17 |
|    | DISPLAY MODE                     | 18 |
|    | GAMMA                            | 19 |

## **Table of Contents**

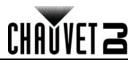

| TRANSITION Settings                 | 20 |
|-------------------------------------|----|
| Transition MODE                     | 20 |
| FADE TIME                           | 20 |
| Transition ALPHA                    | 20 |
| DEINTERLACE                         | 21 |
| SPLIT Settings                      | 21 |
| SPLIT Total                         | 21 |
| SPLIT Position and Size             | 21 |
| SAVE SETUP Settings                 | 21 |
| SAVE TO                             | 21 |
| LOAD FROM                           | 22 |
| DELAY CALL                          | 22 |
| SYSTEM Settings                     | 22 |
| SYSTEM INFO                         | 22 |
| TECH SUPPORT                        | 22 |
| DATE&TIME                           | 22 |
| LOCK FRONT PANEL                    | 23 |
| HOT BACKUP                          | 23 |
| EDID FOLLOW                         | 23 |
| LANGUAGE語言                          | 24 |
| FACTORY RESET                       | 24 |
| Total Reset                         | 24 |
| SAVE IP RESET                       | 24 |
| NovaLCTMars Software                | 25 |
| Software Setup                      | 25 |
| Screen Configuration                | 25 |
| Sending Card Tab                    | 25 |
| Receiving Card Tab                  | 25 |
| Screen Connection Tab               | 25 |
| Firmware Update                     | 26 |
| Video Panel Firmware Update         | 26 |
| Getting Started                     | 27 |
| 5. Maintenance                      | 28 |
| Product Maintenance                 | 28 |
| 6. Technical Specifications         | 29 |
| Returns                             | 30 |
| Contact Us                          | 31 |
| · · · · · · · · · · · · · · · · · · | 01 |

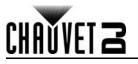

# 1. Before You Begin

#### What Is Included

- Vivid Drive 23N
- Power Cord
- Rack Mount Adapter
- DVI-to-DVI Jumper

#### USB Cable

- Warranty Card
- Quick Reference Guide

**Unpacking Instructions** Carefully unpack the product immediately and check the container to make sure all the parts are in the

package and are in good condition.

#### Claims

If the box or the contents (the product and included accessories) appear damaged from shipping, or show signs of mishandling, notify the carrier immediately, not Chauvet. Failure to report damage to the carrier immediately may invalidate your claim. In addition, keep the box and contents for inspection. For other issues, such as missing components or parts, damage not related to shipping, or concealed damage, file a claim with Chauvet within 7 days of delivery.

## **Text Conventions**

| Convention                                                          | Meaning                                               |  |  |  |
|---------------------------------------------------------------------|-------------------------------------------------------|--|--|--|
| 1–512 A range of values                                             |                                                       |  |  |  |
| 50/60                                                               | 50/60 A set of values of which only one can be chosen |  |  |  |
| Settings A menu option not to be modified                           |                                                       |  |  |  |
| <b>ENTER&gt;</b> A key to be pressed on the product's control panel |                                                       |  |  |  |
| ON                                                                  | A value to be entered or selected                     |  |  |  |

## **Symbols**

| ,             |                                                                                                    |
|---------------|----------------------------------------------------------------------------------------------------|
| Symbol        | Meaning                                                                                                    |
| A             | Electrical warning. Not following these instructions may cause electrical damage to the product, accessories, or the user.                                                                  |
| $\triangle$   | Critical installation, configuration, or operation information. Not following these instructions may make the product not work, cause damage to the product, or cause harm to the operator. |
| ()            | Important installation or configuration information. The product may not function correctly if this information is not used.                                                                |
|               | Useful information.                                                                                                    |
| <b>—</b> ···· |                                                                                                    |

## Disclaimer

Chauvet believes that the information contained in this manual is accurate in all respects. However, Chauvet assumes no responsibility and specifically disclaims any and all liability to any party for any loss, damage or disruption caused by any errors or omissions in this document, whether such errors or omissions result from negligence, accident or any other cause. Chauvet reserves the right to revise the content of this document without any obligation to notify any person or company of such revision, however, Chauvet has no obligation to make, and does not commit to make, any such revisions. Download the latest version from <u>www.chauvetdj.com</u>.

The works of authorship contained in this manual, including, but not limited to, all design, text and images are owned by Chauvet.

#### © Copyright 2018 Chauvet & Sons, LLC. All rights reserved.

Electronically published by Chauvet in the United States of America.

CHAUVET, the Chauvet logo, and Vivid Drive 23N are registered trademarks or trademarks of Chauvet & Sons LLC (d/b/a Chauvet and Chauvet Lighting) in the United States and other countries. Other company and product names and logos referred to herein may be trademarks of their respective companies.

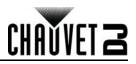

## Safety Notes

- Always connect the product to a grounded circuit to avoid the risk of electrocution.
- Always disconnect the product from the power source before cleaning or replacing the fuse.
- Avoid direct eye exposure to the light source while the product is on.
- Make sure the power cord is not crimped or damaged.
- Never disconnect the product from power cord by pulling or tugging on the cord.
- If mounting the product overhead, always secure to a fastening device using a safety cable.
- Make sure there are no flammable materials close to the product when operating.
- Do not touch the product's housing when operating because it may be very hot.
- Always make sure that the voltage of the outlet to which you are connecting the product is within the range stated on the decal or rear panel of the product.
- The product is for indoor use only! (IP20) To prevent risk of fire or shock, do not expose the product to rain or moisture.
- Always install the product in a location with adequate ventilation, at least 20 in (50 cm) from adjacent surfaces.
- Be sure that no ventilation slots on the product's housing are blocked.
- Never connect the product to a dimmer.
- Make sure to replace the fuse with another of the same type and rating.
- Never carry the product from the power cord or any moving part.
- The maximum ambient temperature (Ta) is 104 °F (40 °C). Do not operate the product at higher temperatures.
- In the event of a serious operating problem, stop using the product immediately.
- Never try to repair the product. Repairs carried out by unskilled people can lead to damage or malfunction. Please contact the nearest authorized technical assistance center.
- To eliminate unnecessary wear and improve its lifespan, during periods of non-use completely disconnect the product from power via breaker or by unplugging it.

Keep this User Manual for future use. If you sell the product to someone else, be sure that they also receive this document.

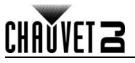

# 2. Introduction

## **Product Overview**

## Front Overview

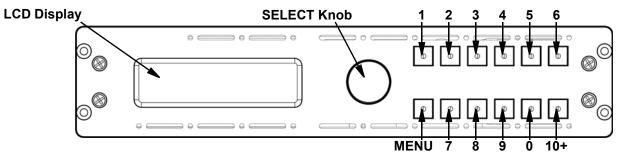

#### **Control Panel Description**

| Button/Knob                                                                                                    | Function                                                                                                    |
|----------------------------------------------------------------------------------------------------|----------------------------------------------------------------------------------------------------|
| SELECT<br>Knob                                                                                                    | Rotate to navigate upwards or downwards through the menu list, and increase or decrease a selected numeric value. Push to enable the currently displayed menu option or set the currently selected value into the selected function. |
| <cv 1=""></cv>                                                                                                    | Selects CVBS input source, or enters the number 1 when editing a number value                                                                                                    |
| <hdmi 2=""></hdmi>                                                                                                    | Selects HDMI input source, or enters the number 2 when editing a number value                                                                                                    |
| <sdi 3=""></sdi>                                                                                                    | Enters the number 3 when editing a number value                                                                                                    |
| <vga 4=""></vga>                                                                                                    | Selects VGA input source, or enters the number 4 when editing a number value                                                                                                    |
| <b>YPbPr/5&gt;</b> Selects YPbPr input source, or enters the number 5 when editing a number value of the number of the number of the |                                                                                                    |
| <black 6=""></black>                                                                                                    | Blacks out the video output, or enters the number 6 when editing a number value                                                                                                    |
| <menu></menu>                                                                                                    | Exits the current menu or function. Press and hold for 3 seconds to lock or unlock the control panel.                                                                                                    |
| <scale 7=""></scale>                                                                                                    | Navigates directly to the Scale menu, or enters the number 7 when editing a number value                                                                                                    |
| <split 8=""></split>                                                                                                    | Navigates directly to the Split menu, or enters the number 8 when editing a number value                                                                                                    |
| <com 9=""></com>                                                                                                    | Enters the number 9 when editing a number value                                                                                                    |
| <save 0=""></save>                                                                                                    | Navigates directly to the Save menu, or enters the number 0 when editing a number value                                                                                                    |
| <load 10+=""></load>                                                                                                    | Navigates directly to the Load menu                                                                                                    |

## **Rear Overview**

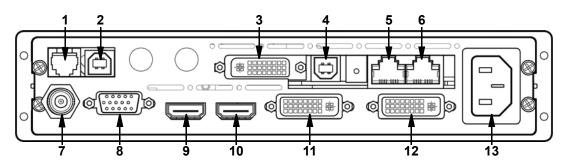

#### **Rear Panel Description**

| #  | Port                                                                                                    | Function                                                                                          |
|----|----------------------------------------------------------------------------------------------------|---------------------------------------------------------------------------------------------------|
| 1  | RS232                                                                                                    | RJ12 port for remote control system connection.                                                   |
| 2  | USB B 1                                                                                                    | USB B port for firmware updates                                                                   |
| 3  | DVI In                                                                                                    | DVI input connector for video signal from DVI1 OUT ( <b>11</b> ) or a pre-scaled video source     |
| 4  | USB B 2                                                                                                    | USB B port for connecting to NovaLCT Mars                                                         |
| 5  | Ethernet Out 2                                                                                                    | Ethernet ports for sending video signal to video panels ( <b>6</b> is port 1, <b>5</b> is port 2) |
| 6  | Ethernet Out 1                                                                                                    |                                                                                                   |
| 7  | CVBS IN                                                                                                    | BNC connector for CVBS input                                                                      |
| 8  | VGA/YPbPr IN                                                                                                    | DE-15 connector for video input from a VGA or YPbPr source                                        |
| 9  | HDMI IN                                                                                                    | HDMI input port to scaler. This port must be used to use the scaler.                              |
| 10 | HDMI LOOP                                                                                                    | HDMI output port for sending non-scaled HDMI video signal to other devices                        |
| 11 | <b>11 DVI1 OUT</b> DVI output connector for sending scaled video signal to the DVI In port (3). must be connected to DVI In (3) for the scaler to be used. |                                                                                                   |
| 12 | DVI2+VGA OUT                                                                                                    | DVI output connector for sending scaled video signal to other devices                             |
| 13 | Power In                                                                                                    | Power input socket for a voltage range of 100 to 240 VAC, 50/60 Hz                                |

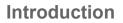

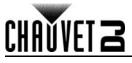

## **Product Dimensions**

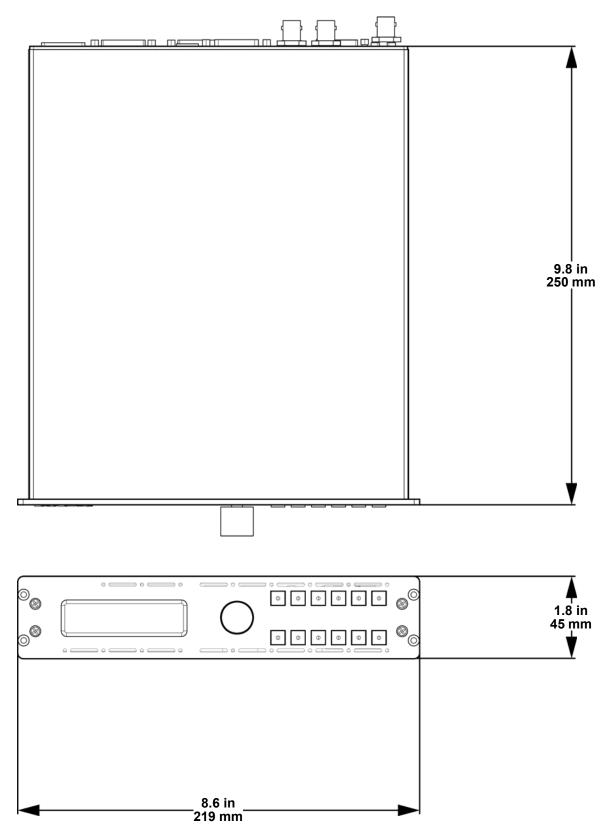

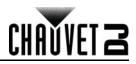

## 3. Setup AC Power

The Vivid Drive 23N has an auto-ranging power supply and it can work with an input voltage range of 100 to 240 VAC, 50/60 Hz. To determine the product's power requirements (circuit breaker, power outlet, and wiring), use the current value listed on the label affixed to the product's back panel, or refer to the product's specifications chart. The listed current rating indicates the product's average current draw under normal conditions.

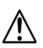

- Always connect the product to a protected circuit (a circuit breaker or fuse). Make sure the product has an appropriate electrical ground to avoid the risk of electrocution or fire.
- To eliminate unnecessary wear and improve its lifespan, during periods of non-use completely disconnect the product from power via breaker or by unplugging it.

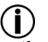

Never connect the product to a rheostat (variable resistor) or dimmer circuit, even if the rheostat or dimmer channel serves only as a 0 to 100% switch.

## Mounting

Before mounting the product, read and follow the safety recommendations indicated in the <u>Safety Notes</u>. **Orientation** 

The Vivid Drive 23N comes with a Rack Mount Adapter for mounting the product in a standard 19" rack. **Rigging** 

- Before deciding on a location, always make sure there is easy access to the product for maintenance and programming purposes.
  - Make sure adequate ventilation is provided around the product.
  - Make sure that the structure or surface onto which you are mounting the product can support the product's weight. (see the <u>Technical Specifications</u>)

#### Mounting Diagram

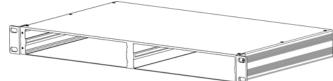

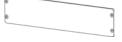

**Rack Mount Adapter** 

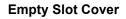

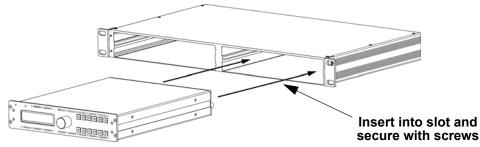

## **Signal Connections**

The Vivid Drive 23N uses the NOVA control protocol to send video signal to the connected panels. The Vivid Drive 23N has USB and Ethernet ports for interfacing with a computer, an HDMI port for unscaled video input, a DVI port for scaled video input, as well as 2 ethernet out ports, and both HDMI and DVI out ports.

#### Video Source Connection

You can link the Vivid Drive 23N directly to a video source using a DVI connection (for pre-scaled video sources) or an HDMI connection (for unscaled video sources). There is also a BNC connector for CVBS input and a DE-15 connector for VGA or YPbPr input.

#### **NovaLCTMars Connection**

You can link the Vivid Drive 23N to a computer running the NovaLCTMars software using a USB (type B) connection. This will provide control and mapping options for the Vivid Drive 23N through a computer interface.

#### **Preview Monitor Connection**

You can link the Vivid Drive 23N to a monitor that will preview the LED output using a DVI cable plugged into the **DVI2+VGA OUT** port or an HDMI cable plugged into the **HDMI LOOP** port.

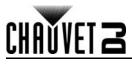

## **Connection Diagram**

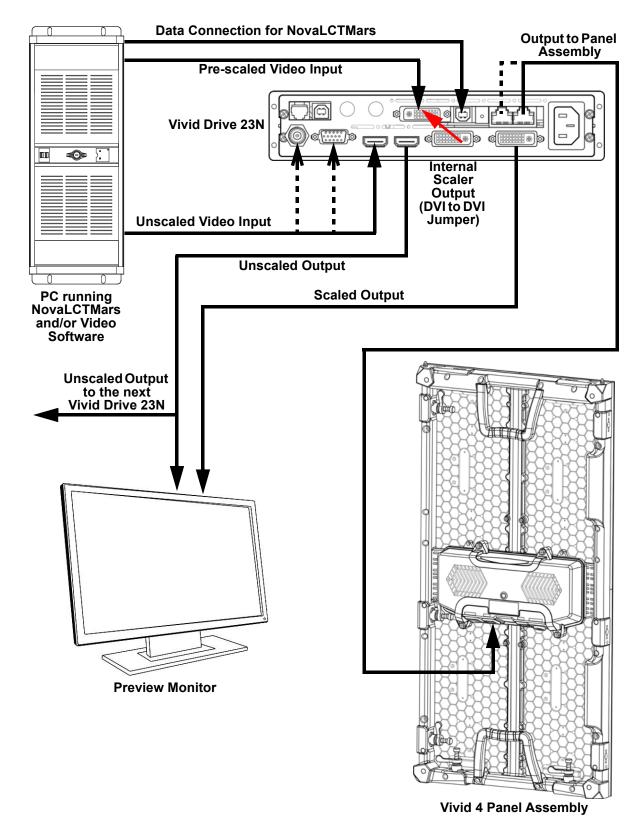

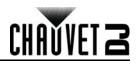

# 4. Operation

## **Control Panel Operation**

Please refer to the <u>Front Overview</u> for a detailed description of the control panel.

## Menu Map

|        | PROGRAMMING LEVELS |                     |                                                                                                    | DESCRIPTION                                          |  |
|--------|--------------------|---------------------|----------------------------------------------------------------------------------------------------|------------------------------------------------------|--|
| IN     | PUT                |                     |                                                                                                    | INPUT Main Level                                     |  |
|        | INPUT<br>DETAIL    |                     |                                                                                                    | Displays the currently selected input                |  |
| İ      |                    | V UP                | 0–768                                                                                                    | Stretches the video upwards                          |  |
|        |                    | V DOWN              | 0–768                                                                                                    | Stretches the video downwards                        |  |
|        |                    | V UP/DOWN           | 0–384                                                                                                    | Stretches the video up and down                      |  |
|        | ZOOM               | H LEFT              | 0–1024                                                                                                    | Stretches the video leftwards                        |  |
|        | ADJUST             | H RIGHT             | 0–1024                                                                                                    | Stretches the video rightwards                       |  |
|        |                    | H LEFT/<br>RIGHT    | 0–512                                                                                                    | Stretches the video left and right                   |  |
|        |                    | CENTER              | 0–384                                                                                                    | Stretches the video in all directions                |  |
|        |                    |                     | RESET                                                                                                    | Resets all Zoom Adjust settings                      |  |
| ⊢      |                    | H POS               | -100–100                                                                                                    | Adjusts horizontal position of VGA video             |  |
| INPUT  |                    | V POS               | -100–100                                                                                                    | Adjusts vertical position of VGA video               |  |
| Z      | VGA<br>ADJUST      | CLOCK               | -100–100                                                                                                    | Adjusts the VGA input signal clock                   |  |
|        | ADUUUT             | PHASE               | -100–100                                                                                                    | Adjusts the VGA input signal phase                   |  |
|        |                    |                     | AUTO ADJUST                                                                                                    | Automatically adjusts VGA input signal               |  |
| ÷      | ADC                | ADC AUTO<br>ADJUST  | YES <sel>, NO <menu></menu></sel>                                                                                                    | Automatically adjusts the brightness                 |  |
| -      | ADJUST             | ADC RESET<br>ALL    | YES <sel>, NO <menu></menu></sel>                                                                                                    | Resets the ADC setting                               |  |
|        |                    | H POS               | 27–227                                                                                                    |                                                      |  |
|        |                    | V POS               | 27–227                                                                                                    |                                                      |  |
|        | SDI ADJUST         | ANTI-ALIAS          | STEP_126                                                                                                    | Reserved for future use                              |  |
|        |                    | ANTI-ALIA5          | STEP_7                                                                                                    | ]                                                    |  |
|        | RESET              |                     | RESET                                                                                                    | 1                                                    |  |
| Ol     | JTPUT              |                     |                                                                                                    | OUTPUT Main Level                                    |  |
|        | XX                 |                     | xx                                                                                                    |                                                      |  |
|        |                    | D                   |                                                                                                    | -                                                    |  |
|        |                    | BI                  | I DEPTH: BIT                                                                                                    |                                                      |  |
|        |                    | DATA RANGE:         |                                                                                                    | Displays currently set output resolution and         |  |
|        | OUTPUT             |                     | DE:                                                                                                    | frequency, DVI mode, bit depth, data range,          |  |
|        | DETAIL             | DE                  | п FU3                                                                                                    | DE (VGA or YPbPr) signal status, position            |  |
|        | DETAIL             |                     |                                                                                                    | and size, and the horizontal and vertical            |  |
|        |                    | DE                  | V POS:                                                                                                    |                                                      |  |
| _      |                    | DE<br>DE            | V POS:<br>H SIZE:                                                                                                    | polarity.                                            |  |
| ٥Ū     |                    | DE<br>DE<br>DE      | V POS:<br>H SIZE:<br>V SIZE:                                                                                                    |                                                      |  |
| ITPUT  |                    | DE<br>DE<br>DE<br>H | V POS:<br>H SIZE:<br>V SIZE:<br>POLARITY:                                                                                                    |                                                      |  |
| OUTPUT |                    | DE<br>DE<br>DE<br>H | V POS:<br>H SIZE:<br>V SIZE:<br>POLARITY:<br>POLARITY:                                                                                          |                                                      |  |
| OUTPUT |                    | DE<br>DE<br>DE<br>H | V POS:<br>H SIZE:<br>V SIZE:<br>POLARITY:<br>POLARITY:<br>800x600x60                                                                            |                                                      |  |
| OUTPUT |                    | DE<br>DE<br>DE<br>H | V POS:<br>H SIZE:<br>V SIZE:<br>POLARITY:<br>POLARITY:<br>800x600x60<br>1024x768x60                                                             |                                                      |  |
| OUTPUT |                    | DE<br>DE<br>DE<br>H | V POS:<br>H SIZE:<br>V SIZE:<br>POLARITY:<br>POLARITY:<br>800x600x60<br>1024x768x60<br>1024x768x75                                              | -polarity.                                           |  |
| OUTPUT | OUTPUT             | DE<br>DE<br>DE<br>H | V POS:<br>H SIZE:<br>V SIZE:<br>POLARITY:<br>POLARITY:<br>800x600x60<br>1024x768x60<br>1024x768x75<br>1280x720x60                               | polarity.<br>Selects output resolution and frequency |  |
| OUTPUT | OUTPUT<br>FORMAT   | DE<br>DE<br>DE<br>V | V POS:<br>H SIZE:<br>V SIZE:<br>POLARITY:<br>POLARITY:<br>800x600x60<br>1024x768x60<br>1024x768x75<br>1280x720x60<br>1280x720x50                | -polarity.                                           |  |
| OUTPUT |                    | DE<br>DE<br>DE<br>V | V POS:<br>H SIZE:<br>V SIZE:<br>POLARITY:<br>POLARITY:<br>800x600x60<br>1024x768x60<br>1024x768x75<br>1280x720x60<br>1280x720x50<br>1280x768x60 | polarity.<br>Selects output resolution and frequency |  |
| OUTPUT |                    | DE<br>DE<br>DE<br>V | V POS:<br>H SIZE:<br>V SIZE:<br>POLARITY:<br>POLARITY:<br>800x600x60<br>1024x768x60<br>1024x768x75<br>1280x720x60<br>1280x720x50                | polarity.<br>Selects output resolution and frequency |  |

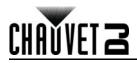

|                | PROGRAMMING LEVELS |            |              | DESCRIPTION |                                              |  |
|----------------|--------------------|------------|--------------|-------------|----------------------------------------------|--|
| OU             | OUTPUT (cont.)     |            |              |             | OUTPUT Main Level (cont.)                    |  |
| Γ              |                    |            | 1360x768x60  |             |                                              |  |
|                |                    |            | 1366x7       | 768x60      |                                              |  |
|                |                    |            | 1400x1050x60 |             |                                              |  |
|                |                    |            | 1440x800x60  |             |                                              |  |
|                |                    |            | 1440x900x60  |             |                                              |  |
|                |                    |            | 1600x1200x60 |             |                                              |  |
|                | OUTPUT             | STANDARD   | 1680x1       | 050x60      | Selects output resolution and frequency      |  |
|                | FORMAT             | (cont.)    | 1920x1       | 080x60      | from preset options                          |  |
|                | (cont.)            |            | 1920x1       | 080x50      |                                              |  |
|                |                    |            | 1920x1       |             |                                              |  |
|                |                    |            | 1920x1       |             |                                              |  |
|                |                    |            | 2048x1       |             |                                              |  |
|                |                    |            | 2560x8       |             |                                              |  |
|                |                    |            | 1560x8       | 316x60      |                                              |  |
|                |                    | CUSTOM     | X_           | X           | Sets custom resolution and frequency         |  |
|                |                    | DVI MODE   | D            |             | Sets the protocol to DVI (default)           |  |
|                |                    |            | HD           |             | Sets the protocol to HDMI                    |  |
|                |                    | BIT DEPTH  | · · · ·      | · · · ·     | Sets bit depth in HDMI mode                  |  |
|                |                    | DATA       | IMA          |             | RGB color space                              |  |
|                |                    | RANGE      | VID          |             | YUV color space                              |  |
|                | OUTPUT<br>ADJUST   |            | DE           | OFF<br>ON   | Enables or disables digital encoding         |  |
| t.)            |                    |            | H POS        | 0           | Adjusts the horizontal position              |  |
| lo             |                    |            | V POS        | 0           | Adjusts the vertical position                |  |
| L (c           |                    | DE ADJUST  | H SIZE       | 61          | Adjusts the horizontal size (width)          |  |
| C              |                    |            | V SIZE       | 61          | Adjusts the vertical size (height)           |  |
| OUTPUT (cont.) |                    |            | H POLARITY   | POS<br>NEG  | Sets the phase of the horizontal scan        |  |
|                |                    |            | V POLARITY   | POS<br>NEG  | Sets the phase of the vertical scan          |  |
|                |                    |            | RESET        |             | Resets all output adjust settings            |  |
| T              |                    | H SIZE     | 61           |             | Sets the width of DVI1 OUT                   |  |
|                |                    | V SIZE     | 61           |             | Sets the height of DVI1 OUT                  |  |
|                | SCALE              | H POS      | -100         |             | Sets the horizontal position of DVI1 OUT     |  |
|                |                    | V POS      | -16–_        |             | Sets the vertical position of DVI1 OUT       |  |
|                |                    |            | RESET        |             | Resets scale settings                        |  |
|                |                    | H SIZE     | 61–_         |             | Sets the width of DVI2+VGA OUT               |  |
|                |                    | V SIZE     | 61–_         |             | Sets the Height of DVI2+VGA OUT              |  |
|                |                    | H POS      | 0            |             | Sets the horizontal position of DVI2+VGA OUT |  |
|                | SCREEN             | V POS      | 0            |             | Sets the vertical position of DVI2+VGA OUT   |  |
|                |                    | MODE       | FULL         |             | DVI2+VGA OUT outputs unscaled video          |  |
|                |                    | MODE       | SCREE        | N SIZE      | DVI2+VGA OUT outputs scaled video            |  |
|                |                    |            | RESET        |             | Resets screen settings                       |  |
|                |                    |            | 4:3          |             | Sets the aspect ratio to 4:3                 |  |
|                | RATIO              |            | 16:9         |             | Sets the aspect ration to 16:9               |  |
|                |                    |            | NORMAL       |             | Does not alter the aspect ratio              |  |
|                |                    | BRIGHTNESS |              |             | Adjusts the brightness of the output         |  |
|                | PICTURE            | CONTRAST   | 0–1          |             | Adjusts the contrast of the output           |  |
|                |                    | SATURATION |              |             | Adjusts the saturation of the output         |  |
|                |                    | SHARPNESS  | 0–1          | 100         | Adjusts the sharpness of the output          |  |

## Operation

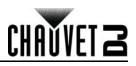

| PROGRAMMING LEVELS |                 |                      | DESCRIPTION               |                                               |  |
|--------------------|-----------------|----------------------|---------------------------|-----------------------------------------------|--|
| DUTPUT (cont.)     |                 |                      | OUTPUT Main Level (cont.) |                                               |  |
|                    |                 |                      |                           | Adjusts the overall red level                 |  |
| DIOTUDE            | COLOR GRN       | 0–1                  | 00                        | Adjusts the overall green level               |  |
| PICTURE<br>(cont.) | COLOR<br>BLUE   | 0–1                  | 00                        | Adjusts the overall blue level                |  |
|                    | BLUE            | RESET                |                           | Resets all picture settings                   |  |
|                    |                 | OF                   | F                         |                                               |  |
|                    | PIP             | 0                    | Ν                         | Enables or disables PIP                       |  |
|                    |                 | PIP I                | L+T                       | PIP appears at top left of output             |  |
|                    | LAYOUT          | PBP                  | L+R                       | Output is split vertically (left and right)   |  |
|                    |                 | PBP T+B              |                           | Output is split horizontally (top and bottom) |  |
| PIP                | SWAP            | OF                   | F                         |                                               |  |
|                    | IMAGE           | 0                    | N                         | —Switches Image A with Image B                |  |
|                    | ALPHA           | 0-1                  |                           | Sets transparency of PIP                      |  |
|                    |                 | IMAG                 |                           | Enables scaling of Image A                    |  |
|                    | SELECT          | IMAG                 |                           | Enables scaling of Image B                    |  |
|                    | TEXT            | OF                   |                           |                                               |  |
|                    | OVERLAY         | 0                    |                           | Enables or disables overlay                   |  |
|                    | •••=            | Us                   |                           | Custom color                                  |  |
|                    |                 |                      |                           |                                               |  |
|                    |                 | WhOnBk1              |                           | White on black 1                              |  |
|                    |                 | WhOnBk2              |                           | White on black 2                              |  |
|                    |                 | BkOnWh1<br>BkOnWh2   |                           | Black on white 1<br>Black on white 2          |  |
|                    |                 |                      |                           | Green on black 1                              |  |
|                    |                 | GrnOnBk1<br>GrnOnBk2 |                           |                                               |  |
|                    | PRESET          |                      |                           | Green on black 2                              |  |
|                    |                 | GrnOnWh1             |                           | Green on white 1                              |  |
|                    |                 | GrnOnWh2             |                           | Green on white 2                              |  |
| ТЕХТ               |                 | RedOnBk1             |                           | Red on black 1                                |  |
|                    |                 | RedOnBk2             |                           | Red on black 2                                |  |
| OVERLAY            | r               | RedOnWh1             |                           | Red on white 1                                |  |
|                    |                 | RedOnWh2             |                           | Red on white 2                                |  |
|                    | BLEND           | MODE1                |                           | Text is solid, background is transparent      |  |
|                    | MODE            | MODE2                |                           | Text is transparent, no background            |  |
|                    | BLEND<br>LEVEL  | 0–15                 |                           | Sets overlay transparency                     |  |
|                    | ABOVE/          | BEL                  | ow                        | Below mode                                    |  |
|                    | BELOW           | ABC                  | DVE                       | Above mode                                    |  |
|                    | AND/OR          | 0                    | R                         | Or mode (left)                                |  |
|                    | AND/OR          | AN                   | ID                        | And mode (right)                              |  |
|                    | RED             | 0–2                  | 48                        | Sets custom red level of overlay              |  |
|                    | GREEN           | 0–2                  | 52                        | Sets custom green level of overlay            |  |
|                    | BLUE            | 0–2                  | 48                        | Sets custom blue level of overlay             |  |
|                    |                 | BLACK S              | SCREEN                    | Blacks out the output                         |  |
|                    |                 | LIVE IN              | MAGE                      | Video output                                  |  |
|                    | MODE            | FREEZE               | IMAGE                     | Freezes the output on a single frame          |  |
|                    |                 | FLAT II              |                           | Displays a single color                       |  |
| DISPLAY<br>MODE    |                 | TEST PA              |                           | Displays a test pattern                       |  |
| MODE               |                 | TEST<br>PATTERN      | 1–66                      | Selects from 66 available test patterns       |  |
|                    | TEST<br>PATTERN | AUTO                 | OFF                       | Test patterns will not switch automatically   |  |
| 1                  |                 | SWITCH               | 1–10s                     | Sets the interval between test patterns       |  |

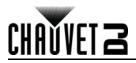

| P              |                            | PROGRAMMING LEVELS         |                            |                         | DESCRIPTION                                                             |  |
|----------------|----------------------------|----------------------------|----------------------------|-------------------------|-------------------------------------------------------------------------|--|
| OL             | JTPUT (cont.)              |                            |                            |                         | OUTPUT Main Level (cont.)                                               |  |
|                | DISPLAY<br>MODE<br>(cont.) |                            | RED<br>GREEN<br>BLUE       | 0–255<br>0–255<br>0–255 | Sets the color of test pattern 65                                       |  |
|                |                            | TEST<br>PATTERN<br>(cont.) | HOR STEP                   | 0–64<br>0–64            | Sets the number of steps in test pattern 66                             |  |
| ont.)          |                            |                            | COLOR RED<br>GREEN<br>BLUE | GREEN                   | Sets the color of test pattern 66                                       |  |
| OUTPUT (cont.) |                            | FLAT<br>COLOR              | RED<br>GREEN<br>BLUE       | 0–255<br>0–255<br>0–255 | Sets the single color to be displayed in Flat<br>Image mode             |  |
| no             |                            |                            | LINEAR<br>sRGB<br>-1.2     |                         |                                                                         |  |
|                | GAMMA                      | 1.2<br>-1.4<br>1.4<br>-1.6 |                            |                         | Sets the gamma of the output                                            |  |
|                | _                          |                            | 1.6                        |                         | _                                                                       |  |
| TR             | ANSITION                   | ·                          |                            |                         | TRANSITION Main Level                                                   |  |
|                | -                          | CUT                        |                            |                         | No transition                                                           |  |
|                | -                          | FADE                       |                            |                         | Video sources fade when transitioning                                   |  |
|                | -                          | POP L+T                    |                            |                         | Video source 2 enters from top left                                     |  |
|                | -                          | PUSH L+T                   |                            |                         | Video source 1 exits at top left                                        |  |
|                | -                          | POP R+T                    |                            |                         | Video source 2 enters from top right                                    |  |
|                | _                          | PUSH R+T                   |                            |                         | Video source 1 exits at top right                                       |  |
|                | -                          | POP L+B                    |                            |                         | Video source 2 enters from bottom left                                  |  |
|                | -                          | PUSH L+B                   |                            |                         | Video source 1 exits at bottom left                                     |  |
|                | -                          | POP R+B                    |                            |                         | Video source 2 enters from bottom right                                 |  |
| z              | MODE                       | PUSH R+B                   |                            |                         | Video source 1 exits at bottom right                                    |  |
| 2              |                            | POP CENT                   |                            |                         | Video source 2 expands from the center                                  |  |
| SITION         | -                          | PUSH CENT                  |                            |                         | Video source 1 shrinks into the center                                  |  |
| TRAN           | -                          | POP LEFT                   |                            |                         | Video source 2 enters from the left                                     |  |
| Ŗ              | -                          | PUSH LEFT                  |                            |                         | Video source 1 exits to the left                                        |  |
| •              | -                          | POP RIGHT                  |                            |                         | Video source 2 enters from the right                                    |  |
|                | -                          | PUSH RIGHT<br>POP TOP      |                            |                         | Video source 1 exits to the right<br>Video source 2 enters from the top |  |
|                | -                          |                            | PUSH TOP                   |                         | Video source 2 enters from the top                                      |  |
|                | -                          |                            | POP BOTTOM                 |                         | Video source 2 enters from the bottom                                   |  |
|                | -                          | PUSH BOTTOM                |                            |                         | Video source 1 exits to the bottom                                      |  |
| ł              | FADE TIME                  | 0.0–1.0s                   |                            |                         | Sets time a transition takes                                            |  |
| ł              | ALPHA                      |                            | 0–16                       |                         | Sets transparency                                                       |  |
|                | DEINTERLACE                | ON<br>OFF                  |                            |                         | Enables or disables deinterlacing                                       |  |
| SP             | LIT                        |                            |                            |                         | SPLIT Main Level                                                        |  |
| Ţ              | SPLIT                      |                            | OFF                        |                         | Enable/Disable Split                                                    |  |
| Ę              | SPLII                      | ON                         |                            |                         | _Enable/Disable Split                                                   |  |
| SPLIT          | H TOTAL                    | 0–4096                     |                            |                         | Sets the size of the total panel assembly                               |  |
|                | V TOTAL                    | 0–4096                     |                            |                         |                                                                         |  |

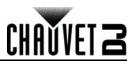

|               | PROGRAMMING LEVELS DESCRIPTION |                                   |                                   |                                                                           |  |
|---------------|--------------------------------|-----------------------------------|-----------------------------------|---------------------------------------------------------------------------|--|
| SF            | PLIT (cont.)                   |                                   |                                   | SPLIT Main Level (cont.)                                                  |  |
|               | H POS                          |                                   | 0                                 | Sets the position of this driver's output on                              |  |
| SPLIT         | V POS                          |                                   | 0                                 | the panel assembly                                                        |  |
| SPI           | H SIZE 0                       |                                   | 0                                 | Sets the size of this driver's output on the                              |  |
|               | V SIZE 0                       |                                   | 0                                 | panel assembly                                                            |  |
| S/            | AVE SETUP                      |                                   |                                   | SAVE SETUP Main Level                                                     |  |
|               | SAVE TO                        |                                   | SAVE 1–10                         | Saves the current settings                                                |  |
|               |                                |                                   |                                   | Loads the desired saved settings                                          |  |
|               | DELAY CALL                     |                                   | 0–255s                            | Sets output delay for multi-driver chains                                 |  |
| S             | YSTEM                          | <b></b>                           |                                   | SYSTEM Main Level                                                         |  |
| 5             | SYSTEM                         | N                                 | ICU VER:<br>DEO VER:              | Dianlava avatam information                                               |  |
| SYSTEM        | INFO                           | VI                                |                                   | Displays system information                                               |  |
| S             | TEOU                           |                                   | SN:<br>OTLINE: (800) 762-1084     |                                                                           |  |
| ŝ             | TECH<br>SUPPORT                |                                   | ER-SALE SERVICE:                  | Displays phone numbers for assistance                                     |  |
| 5             | <b>YSTEM</b> (cont.)           |                                   | ER-SALL SERVICE.                  | SYSTEM Main Level (cont.)                                                 |  |
| 0             |                                |                                   | TE: YYYY-MM-DD                    | Displays the current date                                                 |  |
|               |                                |                                   | ME: HH:MM:SS                      | Displays the current time                                                 |  |
|               |                                |                                   |                                   | Displays how long the product has been                                    |  |
|               |                                | WORK                              | TIME:d:h:m                        | running                                                                   |  |
|               |                                | TOTAL                             | TIME:d:h:m                        | Displays the total time for which the product has run                     |  |
|               | DATE&TIME                      | BOOT TIMES:                       |                                   | Displays number of times the product has been turned on                   |  |
|               |                                | TIMING<br>CONTROL                 | ON<br>OFF                         | Enables/Disables clock control                                            |  |
|               |                                | CHANGE<br>DATE                    | YYYY-MM-DD                        | Sets the date                                                             |  |
| nt.)          |                                | CHANGE<br>TIME                    | HH:MM:SS                          | Sets the time                                                             |  |
| SYSTEM (cont. | LOCK<br>FRONT<br>PANEL         | YES <sel>, NO <menu></menu></sel> |                                   | Locks the front panel (hold <b><menu></menu></b> for 3 seconds to unlock) |  |
| YSTE          | LICENSE<br>SETUP               |                                   | TER PASSWORD<br>000000–999999     | No function                                                               |  |
| S             | CAN USE<br>TIME                |                                   | NO LIMIT                          | No function                                                               |  |
|               |                                | HOT                               | OFF                               | Enables/Disables hot backup                                               |  |
|               |                                | BACKUP                            | ON                                | μ                                                                         |  |
|               | нот                            |                                   | CV1                               |                                                                           |  |
|               | BACKUP                         |                                   | HDMI                              | Designates backup signals in order of                                     |  |
|               |                                | BACKUP_1-5                        | YPbPr                             | _priority                                                                 |  |
|               |                                |                                   | VGA                               | -                                                                         |  |
|               | USB                            | SDI                               |                                   |                                                                           |  |
|               | UPGRADE                        | YES <                             | SEL>, NO <menu></menu>            | Enables a scaler firmware update by USB                                   |  |
|               | EDID OFF<br>FOLLOW ON          |                                   |                                   | Enables/Disables EDID following                                           |  |
|               | IOLLOW                         |                                   | ON<br>ENG                         |                                                                           |  |
| LA            | ANGUAGE語言                      |                                   |                                   | Sets the language to English<br>Sets the language to Chinese              |  |
|               |                                | FACTORY                           | 中文                                |                                                                           |  |
|               | FACTORY<br>RESET               | RESET<br>SAVE IP                  | YES <sel>, NO <menu></menu></sel> | Resets the product to factory settings                                    |  |
|               |                                | RESET                             | YES <sel>, NO <menu></menu></sel> | Clears all saved settings                                                 |  |

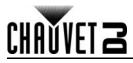

## **Operating Settings Configuration**

#### **INPUT Settings**

The **INPUT** settings define the parameters of the video source to be edited by the internal scaler of the Vivid Drive 23N. To access the **INPUT** settings, do the following:

- 1. Press the **<SELECT>** knob to enter the menu.
- Use the **SELECT>** knob to select **INPUT**.
- 3. Press the **SELECT**> knob.

#### **INPUT DETAIL**

To view which input is currently selected, follow the instructions below.

- 1. Access the <u>INPUT Settings</u>.
- 2. Use the **<SELECT>** knob to select **INPUT DETAIL**.
- 3. Press the **<SELECT>** knob.

#### ZOOM ADJUST

The **ZOOM ADJUST** settings select which portion of the video input to be processed by the internal scaler. To access and adjust the **ZOOM ADJUST** settings, do the following:

- 1. Access the <u>INPUT Settings</u>.
- 2. Use the **SELECT**> knob to select **ZOOM ADJUST**.
- 1. Press the **<SELECT>** knob.
- Use the <SELECT> knob to select which direction (or directions) to stretch the video input, from V UP (upwards), V DOWN (downwards), V UP/DOWN (both up and down), H LEFT (leftwards), H RIGHT (rightwards), H LEFT/RIGHT (both left and right), or CENTER (all 4 directions). To reset all zoom values, select RESET.
- 3. Press the **<SELECT>** knob.
- 4. Turn the **SELECT>** knob to increase or decrease the selected zoom value.
- 5. Press the **<SELECT>** knob.
- 6. Repeat steps 2 to 5 until the zoom is set as desired.

#### **VGA ADJUST**

The VGA ADJUST settings adjust the position and synchronization of a VGA video source. To access and adjust the VGA ADJUST settings, follow the instructions below.

- 1. Access the INPUT Settings.
- 2. Use the **SELECT>** knob to select **VGA ADJUST**.
- 3. Press the **<SELECT>** knob.
- Use the <SELECT> knob to select which setting to adjust, from H POS (horizontal position), V POS (vertical position), CLOCK (input signal clock), or PHASE (input signal phase). To set the Vivid Drive 23N to automatically select the optimum settings, select AUTO ADJUST.
- 5. Press the **<SELECT>** knob.
- 6. If not using the **AUTO ADJUST** function, turn the **SELECT>** knob to increase or decrease the selected value.
- 7. Press the **SELECT>** knob.
- 8. Repeat steps 4 to 7 until the signal is adjusted as desired.

#### ADC ADJUST

The **ADC ADJUST** setting controls the analog to digital conversion. To set the **ADC ADJUST**, do the following:

- 1. Access the <u>INPUT Settings</u>.
- 2. Use the **SELECT>** knob to select **ADC ADJUST**.
- 3. Press the **SELECT>** knob.
- 4. Use the **SELECT>** knob to select **ADC AUTO ADJUST** (to automatically adjust the ADC setting) or **ADC RESET ALL** (to reset the ADC setting).
- 5. Press the **SELECT**> knob.
- 6. Press the **SELECT**> knob to confirm, or **SELECT**> to cancel.

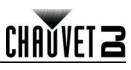

## OUTPUT Settings

The **OUTPUT** settings control the output that the internal scaler sends from **DVI1 OUT**. To access the **OUTPUT** settings, follow the instructions below.

- 1. Press the **<SELECT>** knob to enter the menu.
- 2. Use the **SELECT>** knob to select **OUTPUT**.
- 3. Press the **<SELECT>** knob.

#### OUTPUT DETAIL

To view the current **OUTPUT** settings, do the following:

- 1. Access the OUTPUT Settings.
- 2. Use the **SELECT>** knob to select **OUTPUT DETAIL**.
- 3. Press the **SELECT**> knob.

#### OUTPUT FORMAT

The **OUTPUT FORMAT** settings set the resolution and frequency of the output. To access and adjust the **OUTPUT FORMAT**, follow the instruction below.

- 1. Access the OUTPUT Settings.
- 2. Use the **SELECT>** knob to select **OUTPUT FORMAT**.
- 3. Press the **<SELECT>** knob.
- 4. Use the **SELECT**> knob to select either **STANDARD** (choose from a preset resolution and frequency) or **CUSTOM** (set a custom resolution and frequency).
- 5. Press the **<SELECT>** knob.
- 6. If **STANDARD**:
  - a. Use the **SELECT>** knob to select from the list of standard resolutions and frequencies, from **800x600x60** to **1560x816x60**.
  - b. Press the **<SELECT>** knob.

#### If CUSTOM:

- a. Turn the **<SELECT>** knob to increase or decrease the width value.
- b. Press the **<SELECT>** knob.
- c. Turn the **<SELECT>** knob to increase or decrease the height value.
- d. Press the **<SELECT>** knob.
- e. Turn the **<SELECT>** knob to increase or decrease the resolution value.
- f. Press the **<SELECT>** knob.
- g. Repeat from step 4 if necessary to set the resolution and frequency as desired.

#### OUTPUT ADJUST

The **OUTPUT ADJUST** settings include the **DVI MODE**, **BIT DEPTH**, **DATA RANGE**, and **DE ADJUST** settings. To access the **OUTPUT ADJUST** settings, do the following:

- 1. Access the <u>OUTPUT Settings</u>.
- 2. Use the **SELECT**> knob to select **OUTPUT ADJUST**.
- 3. Press the **<SELECT>** knob.

#### **DVI MODE**

The **DVI MODE** selects DVI or HDMI mode. To set the **DVI MODE**, follow the instruction below.

- 1. Access the <u>OUTPUT ADJUST</u> settings.
- 2. Use the **SELECT>** knob to select **DVI MODE**.
- 3. Press the **SELECT**> knob.
- 4. Use the **SELECT>** knob to select either **DVI** or **HDMI**.
- 5. Press the **<SELECT>** knob.

#### **BIT DEPTH**

The **BIT DEPTH** setting determines the quality of the video signal quantization. If the **DVI MODE** is set to **DVI**, the **BIT DEPTH** will be **8 BIT**. To adjust the **BIT DEPTH** when the **DVI MODE** is set to **HDMI**, do the following:

- 1. Access the <u>OUTPUT ADJUST</u> settings.
- 2. Use the **SELECT>** knob to select **BIT DEPTH**.
- 3. Press the **SELECT**> knob.
- 4. Turn the **SELECT>** knob to increase or decrease the value, from **8–12 BIT**.
- 5. Press the **SELECT**> knob.

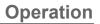

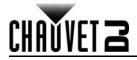

#### DATA RANGE

The **DATA RANGE** setting determines the color space of the output. To set the **DATA RANGE**, follow the instructions below.

- 1. Access the <u>OUTPUT ADJUST</u> settings.
- 2. Use the **SELECT>** knob to select **DATA RANGE**.
- 3. Press the **SELECT**> knob.
- 4. Use the **<SELECT>** knob to select either **IMAGE** (RGB color space) or **VIDEO** (YUV color space).
- 5. Press the **SELECT**> knob.

#### **DE ADJUST**

The **DE ADJUST** settings control the digital encoding. To access and adjust the **DE ADJUST** settings, do the following:

- 1. Access the <u>OUTPUT ADJUST</u> settings.
- 2. Use the **SELECT>** knob to select **DE ADJUST**.
- 3. Press the **SELECT**> knob.
- 4. Use the **<SELECT>** knob to select **DE**.
- 5. Press the **SELECT**> knob.
- 6. Use the **SELECT>** knob to select **ON** (to enable the **DE ADJUST** settings) or **OFF** (to disable the **DE ADJUST** settings). This must be set to **ON** for the **DE ADJUST** settings to work.
- 7. Press the **SELECT>** knob.

To set the position and size:

- 1. From the **DE ADJUST** menu level, use the **<SELECT>** knob to select from **H POS** (horizontal position), **V POS** (vertical position), **H SIZE** (horizontal size), or **V SIZE** (vertical size).
- 2. Press the **SELECT>** knob.
- 3. Turn the **SELECT>** knob to increase or decrease the selected value.
- 4. Press the **<SELECT>** knob.

5. Repeat steps 1 to 4 until the position and size is set as desired.

To set the phase/polarity:

- 1. From the **DE ADJUST** menu level, use the **SELECT**> knob to select **H POLARITY** (horizontal phase) or **V POLARITY** (vertical phase).
- 2. Press the **SELECT**> knob.
- 3. Use the **SELECT>** knob to select either **POS** (positive) or **NEG** (negative).
- 4. Press the **<SELECT>** knob.
- 5. Repeat steps 1 to 4 until the polarities are set as desired.

If necessary, to reset the **DE ADJUST** settings:

- 1. From the **DE ADJUST** menu level, use the **SELECT**> knob to select **RESET**.
- 2. Press the **<SELECT>** knob.

#### **SCALE Settings**

The **SCALE** settings control the size and position of the output from **DVI1 OUT**. To access and adjust the **SCALE** settings, follow the instructions below.

- 1. Access the <u>OUTPUT Settings</u> (or press **<SCALE**/7> and skip to step 4).
- 2. Use the **<SELECT>** knob to select **SCALE**.
- 3. Press the **<SELECT>** knob.
- 4. Use the **SELECT**> knob to select from **H SIZE** (horizontal size), **V SIZE** (vertical size), **H POS** (horizontal position), or **V POS** (vertical position). To reset the **SCALE** settings, select **RESET**.
- 5. Press the **SELECT**> knob.
- 6. Turn the **SELECT>** knob to increase or decrease the selected parameter, or enter the desired value using the number buttons.
- 7. Press the **SELECT**> knob.
- 8. Repeat steps 4 to 7 until the **SCALE** is set as desired.

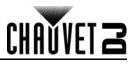

#### **SCREEN Settings**

The **SCREEN** settings control the size and position of the output to **DVI1 OUT** and **DVI2+VGA OUT**. To access and adjust the **SCREEN** settings, do the following:

- 1. Access the OUTPUT Settings.
- 2. Use the **SELECT>** knob to select **SCREEN**.
- 3. Press the **<SELECT>** knob.
- 4. Use the **SELECT**> knob to select from **H SIZE** (horizontal size), **V SIZE** (vertical size), **H POS** (horizontal position), or **V POS** (vertical position).
- 5. Press the **<SELECT>** knob.
- 6. Turn the **SELECT>** knob to increase or decrease the selected parameter.
- 7. Press the **<SELECT>** knob.
- 8. Use the **<SELECT>** knob to select **MODE**.
- 9. Press the **<SELECT>** knob.
- 10. Use the **SELECT**> knob to select either **FULL SIZE** (outputs unscaled video) or **SCREEN SIZE** (outputs scaled video).
- 11. Press the **<SELECT>** knob.
- 12. If necessary, to reset the **SCREEN** settings, use the **SELECT>** knob to select **RESET** and press the **SELECT>** knob.

#### RATIO

The **RATIO** setting sets the aspect ratio of the output from **DVI1 OUT**. To set the **RATIO** setting, follow the instructions below.

- 1. Access the <u>OUTPUT Settings</u>.
- 2. Use the **SELECT>** knob to select **RATIO**.
- 3. Press the **SELECT>** knob.
- 4. Use the **SELECT>** knob to select an aspect ratio, from **4:3**, **16:9**, or **NORMAL** (does not alter the aspect ratio).
- 5. Press the **<SELECT>** knob.

#### PICTURE Settings

The **PICTURE** settings control the color balance and related aspects of the output from **DVI1 OUT**. To access and adjust the **PICTURE** settings, do the following:

- 1. Access the OUTPUT Settings.
- 2. Use the **SELECT>** knob to select **PICTURE**.
- 3. Press the **<SELECT>** knob.
- 4. Use the **SELECT**> knob to select a setting to adjust, from **BRIGHTNESS**, **CONTRAST**, **SATURATION**, **SHARPNESS**, **COLOR RED**, **COLOR GRN**, or **COLOR BLUE**. To reset the **PICTURE** settings, select **RESET**.
- 5. Press the **SELECT>** knob.
- 6. Turn the **SELECT>** knob to increase or decrease the selected parameter.
- 7. Press the **<SELECT>** knob.
- 8. Repeat steps 4 to 7 until the product outputs as desired.

#### Picture In Picture

The Picture In Picture (**PIP**) settings allow 2 video inputs to display simultaneously. To access and enable or disable the **PIP** settings, follow the instructions below.

- 1. Access the OUTPUT Settings.
- 2. Use the **SELECT>** knob to select **PIP**.
- 3. Press the **<SELECT>** knob.
- 4. Use the **<SELECT>** knob to select **PIP**.
- 5. Press the **SELECT**> knob.
- 6. Use the <SELECT> knob to select either OFF (disables PIP) or ON (enables PIP).
- 7. Press the **SELECT**> knob.

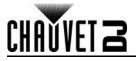

#### PIP LAYOUT

The **LAYOUT** setting determines where the second video input will appear on the connected panel assembly. To set the **LAYOUT**, do the following:

- 1. Access and enable the <u>Picture In Picture</u> function.
- 2. Use the **SELECT>** knob to select **LAYOUT**.
- 3. Press the **SELECT**> knob.
- 4. Use the **SELECT>** knob to select a layout arrangement, from **PIP L+T** (second input appears in the top left), **PBP L+R** (output is split left and right), or **PBP T+B** (output is split top and bottom).
- 5. Press the **SELECT>** knob.

#### **SWAP IMAGE**

The **SWAP IMAGE** setting toggles which video input is set as the Picture In Picture input. To toggle **SWAP IMAGE**, follow the instructions below.

- 1. Access and enable the <u>Picture In Picture</u> function.
- 2. Use the <SELECT> knob to select SWAP IMAGE.
- 3. Press the **SELECT**> knob.
- 4. Use the **SELECT>** knob to select either **OFF** (does not switch inputs) or **ON** (switches inputs).
- 5. Press the **<SELECT>** knob.

#### ALPHA

The **ALPHA** setting controls the transparency of the Picture In Picture image. To set the **ALPHA**, do the following:

- 1. Access and enable the <u>Picture In Picture</u> function.
- 2. Use the **SELECT>** knob to select **ALPHA**.
- 3. Press the **SELECT>** knob.
- 4. Turn the **SELECT>** knob to increase or decrease the transparency, from **0–16**.
- 5. Press the **<SELECT>** knob.

#### SELECT

The **SELECT** setting determines which video input can be scaled by the **SCALE** function. To select which input to scale, follow the instructions below.

- 1. Access and enable the <u>Picture In Picture</u> function.
- 2. Use the **SELECT**> knob to select **SELECT**.
- 3. Press the **SELECT**> knob.
- 4. Use the **SELECT>** knob to select either **IMAGE A** or **IMAGE B**.
- 5. Press the **SELECT**> knob.

#### **TEXT OVERLAY**

The **TEXT OVERLAY** function allows display areas to be defined for text output only. To access and enable or disable the **TEXT OVERLAY** function, do the following:

- 1. Access the <u>OUTPUT Settings</u>.
- 2. Use the **SELECT>** knob to select **TEXT OVERLAY**.
- 3. Press the **<SELECT>** knob.
- 4. Use the **SELECT>** knob to select **TEXT OVERLAY**.
- 5. Press the **<SELECT>** knob.
- 6. Use the **SELECT**> knob to select either **OFF** (disables **TEXT OVERLAY**) or **ON** (enables **TEXT OVERLAY**).
- 7. Press the **SELECT>** knob.

#### TEXT OVERLAY PRESET

The **PRESET** setting selects a pre-set color scheme for the **TEXT OVERLAY**. To select a **PRESET**, follow the instructions below.

- 1. Access and enable the <u>TEXT OVERLAY</u> function.
- 2. Use the **SELECT>** knob to select **PRESET**.
- 3. Press the **SELECT>** knob.
- Use the <SELECT> knob to select User (see <u>Custom Color</u>), WhOnBk1-2 (white on black 1 or 2), BkOnWh1-2 (black on white 1 or 2), GrnOnBk1-2 (green on black 1 or 2), GrnOnWh1-2 (green on white 1 or 2), RedOnBk1-2 (red on black 1 or 2) or RedOnWh1-2 (red on white 1 or 2).
- 5. Press the **<SELECT>** knob.

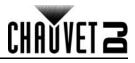

#### BLEND MODE

The **BLEND MODE** determines which, the background or the text, of the **TEXT OVERLAY** is transparent. To select the **BLEND MODE**, do the following:

- 1. Access and enable the <u>TEXT OVERLAY</u> function.
- 2. Use the **SELECT>** knob to select **BLEND MODE**.
- 3. Press the **<SELECT>** knob.
- 4. Use the **SELECT**> knob to select either **MODE1** (the text is solid, the background is transparent) or **MODE2** (the text is transparent, no background).
- 5. Press the **SELECT**> knob.

#### **BLEND LEVEL**

The **BLEND LEVEL** setting sets the transparency of the **TEXT OVERLAY**. To set the **BLEND LEVEL**, follow the instructions below.

- 1. Access and enable the <u>TEXT OVERLAY</u> function.
- 2. Use the **SELECT>** knob to select **BLEND LEVEL**.
- 3. Press the **SELECT>** knob.
- 4. Turn the **SELECT>** knob to increase or decrease the transparency, from **0–15**.
- 5. Press the **SELECT**> knob.

#### ABOVE/BELOW

The **ABOVE/BELOW** setting selects the vertical location (**ABOVE** or **BELOW**) of the peripheral secondary content. To select the **ABOVE/BELOW** mode, do the following:

- 1. Access and enable the <u>TEXT OVERLAY</u> function.
- 2. Use the **SELECT>** knob to select **ABOVE/BELOW**.
- 3. Press the **SELECT>** knob.
- 4. Use the **SELECT>** knob to select either **BELOW** or **ABOVE**.
- 5. Press the **<SELECT>** knob.

#### AND/OR

The **AND/OR** setting selects the horizontal location (left or right) of the peripheral secondary content. To select the **AND/OR** mode, follow the instructions below.

- 1. Access and enable the <u>TEXT OVERLAY</u> function.
- 2. Use the **SELECT>** knob to select **AND/OR**.
- 3. Press the **<SELECT>** knob.
- 4. Use the **<SELECT>** knob to select either **OR** (left) or **AND** (right).
- 5. Press the **SELECT**> knob.

#### **Custom Color**

To set a custom color for the **TEXT OVERLAY**, do the following:

- 1. Access and enable the <u>TEXT OVERLAY</u> function.
- 2. Use the **SELECT**> knob to select a color level to set, from **RED**, **GREEN**, or **BLUE**.
- 3. Press the **<SELECT>** knob.
- 4. Turn the **SELECT>** knob to increase or decrease the value of the selected color.
- 5. Press the **<SELECT>** knob.
- 6. Repeat steps 2 to 5 until the **TEXT OVERLAY** is colored as desired.

#### **DISPLAY MODE**

The **DISPLAY MODE** settings determines what is output from **DVI1 OUT**. To access and select the **DISPLAY MODE**, follow the instructions below.

- 1. Access the <u>OUTPUT Settings</u>.
- 2. Use the <SELECT> knob to select DISPLAY MODE.
- 3. Press the **<SELECT>** knob.
- 4. Use the **<SELECT>** knob to select **MODE**.
- 5. Press the **<SELECT>** knob.
- Use the <SELECT> knob to select a mode, from BLACK SCREEN (no output), LIVE IMAGE (video output), FREEZE IMAGE (freezes the output on a single frame), FLAT IMAGE (a single solid color), or TEST PATTERN (a test pattern).
- 7. Press the **<SELECT>** knob.

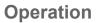

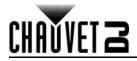

#### TEST PATTERN

To set the Vivid Drive 23N to output a specific test pattern from **DVI1 OUT**, do the following:

- 1. Access the DISPLAY MODE setting, and set the MODE to TEST PATTERN.
- 2. From the **DISPLAY MODE** menu level, use the **SELECT>** knob to select **TEST PATTERN**.
- 3. Press the **<SELECT>** knob.
- 4. Use the **SELECT>** knob to select **TEST PATTERN**.
- 5. Press the **<SELECT>** knob.
- 6. Use the **SELECT>** knob to select a test pattern, from **1–66**.
- 7. Press the **<SELECT>** knob.

To set if and how often the **TEST PATTERN** switches from one to the next:

- 1. From the first **TEST PATTERN** menu level, use the **SELECT**> knob to select **AUTO SWITCH**.
- 2. Press the **<SELECT>** knob.
- 3. Use the **SELECT>** knob to select from **OFF** (will not switch automatically between test patterns) or from **1–10s** (sets the interval between switches from 1 to 10 seconds).
- 4. Press the **<SELECT>** knob.

For **TEST PATTERN 65**, the color and number of vertical and horizontal steps can be customized. To do so:

- 1. From the first **TEST PATTERN** menu level, use the **SELECT**> knob to select from **RED**, **GREEN**, **BLUE**, **HOR STEP** (horizontal steps), or **VER STEP** (vertical steps).
- 2. Press the **SELECT>** knob.
- 3. Turn the **SELECT>** knob to increase or decrease the selected parameter.
- 4. Press the **<SELECT>** knob.
- 5. Repeat steps 1 to 4 until the **TEST PATTERN** appears as desired.

For **TEST PATTERN 66**, the color can be chosen. To do so:

- 1. From the first **TEST PATTERN** menu level, use the **SELECT**> knob to select **COLOR**.
- 2. Press the **SELECT>** knob.
- 3. Use the **SELECT**> knob to select from **RED**, **GREEN**, **BLUE**, or **WHITE**.
- 4. Press the **SELECT>** knob.

#### FLAT COLOR

To set the Vivid Drive 23N to output a custom static color from **DVI1 OUT**, follow the instructions below.

- 1. Access the <u>DISPLAY MODE</u> setting, and set the **MODE** to **FLAT IMAGE**.
- 2. From the **DISPLAY MODE** menu level, use the **<SELECT>** knob to select **FLAT COLOR**.
- 3. Press the **<SELECT>** knob.
- 4. Use the **SELECT**> knob to select which color level to adjust, from **RED**, **GREEN**, or **BLUE**.
- 5. Press the **SELECT>** knob.
- 6. Turn the **SELECT**> knob to increase or decrease the selected color value, from **0–255**.
- 7. Press the **<SELECT>** knob.
- 8. Repeat steps 4 to 7 until the color is set as desired.

#### GAMMA

To set the **GAMMA** correction, do the following:

- 1. Access the OUTPUT Settings.
- 2. Use the **SELECT>** knob to select **GAMMA**.
- 3. Press the **SELECT>** knob.
- 4. Use the **SELECT**> knob to select from **LINEAR**, **sRGB**, **-1.2**, **1.2**, **-1.4**, **1.4**, **-1.6**, or **1.6**.
- 5. Press the **SELECT>** knob.

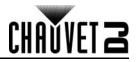

#### TRANSITION Settings

The **TRANSITION** settings determine how the Vivid Drive 23N displays the switch when changing video sources. To access the **TRANSITION** settings, follow the instructions below.

- 1. Press the **<SELECT>** knob to enter the menu.
- 2. Use the **<SELECT>** knob to select **TRANSITION**.
- 3. Press the **SELECT**> knob.

#### **Transition MODE**

The **MODE** determines the effect used when the Vivid Drive 23N transitions from one video source to another. To set the transition **MODE**, do the following:

- 1. Access the <u>TRANSITION Settings</u>.
- 2. Use the **SELECT>** knob to select **MODE**.
- 3. Press the **SELECT**> knob.
- 4. Use the **<SELECT>** knob to select an effect, from:
  - CUT (no effect),
  - **FADE** (fade effect),
  - **POP L+T** (new video enters from top left),
  - **PUSH L+T** (old video exits at top left),
  - **POP R+T** (new video enters from top right),
  - **PUSH R+T** (old video exits at top right),
  - **POP L+B** (new video enters from bottom left),
  - **PUSH L+B** (old video exits at bottom left),
  - **POP R+B** (new video enters from bottom right),
  - **PUSH R+B** (old video exits at bottom right),
  - **POP CENT** (new video expands from the center),
  - **PUSH CENT** (old video shrinks into the center),
  - **POP LEFT** (new video enters from the left),
  - **PUSH LEFT** (old video exits to the left),
  - **POP RIGHT** (new video enters from the right),
  - **PUSH RIGHT** (old video exits to the right),
  - **POP TOP** (new video enters from the top),
  - **PUSH TOP** (old video exits to the top),
  - **POP BOTTOM** (new video enters from the bottom), or
  - **PUSH BOTTOM** (old video exits to the bottom).
- 5. Press the **<SELECT>** knob.

#### FADE TIME

The **FADE TIME** setting determines the length of time it takes for a transition to complete. To set the **FADE TIME**, follow the instructions below.

- 1. Access the <u>TRANSITION Settings</u>.
- 2. Use the **SELECT>** knob to select **FADE TIME**.
- 3. Press the **SELECT**> knob.
- 4. Turn the **SELECT**> knob to increase or decrease the amount of time, from **0.0–1.0s** (seconds).
- 5. Press the **<SELECT>** knob.

#### **Transition ALPHA**

The **ALPHA** setting controls the transparency of transitioning video sources. To set the **ALPHA**, do the following:

- 1. Access the TRANSITION Settings.
- 2. Use the **SELECT>** knob to select **ALPHA**.
- 3. Press the **SELECT**> knob.
- 4. Turn the **SELECT>** knob to increase or decrease the transparency, from **0–16**.
- 5. Press the **SELECT**> knob.

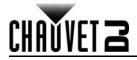

#### DEINTERLACE

The **DEINTERLACE** function converts interlaced video signals to a non-interlaced format. To enable or disable deinterlacing, follow the instructions below.

- 1. Access the <u>TRANSITION Settings</u>.
- 2. Use the **SELECT>** knob to select **DEINTERLACE**.
- 3. Press the **SELECT>** knob.
- 4. Use the **SELECT**> knob to select either **ON** (deinterlaces video signals) or **OFF** (does not deinterlace video signals).
- 5. Press the **SELECT**> knob.

#### **SPLIT Settings**

The **SPLIT** settings split the video input into sections to output from 2 or more Vivid Drive 23N products onto the same connected panel assembly. This allows larger panel assemblies than can be controlled by a single Vivid Drive 23N. To access and enable or disable the **SPLIT** settings, do the following:

- 1. Press the **SELECT>** knob to enter the menu.
- 2. Use the **<SELECT>** knob to select **SPLIT**.
- 3. Press the **<SELECT>** knob.
- 4. Use the **<SELECT>** knob to select **SPLIT**.
- 5. Press the **<SELECT>** knob.
- 6. Use the **SELECT**> knob to select either **OFF** (disables **SPLIT**) or **ON** (enables **SPLIT**).
- 7. Press the **<SELECT>** knob.

#### **SPLIT Total**

The **SPLIT** total settings **H TOTAL** and **V TOTAL** determine the total size of the connected panel assembly. To set the totals, follow the instructions below.

- 1. Access and enable the <u>SPLIT Settings</u>.
- 2. Use the **SELECT**> knob to select either **H TOTAL** (total horizontal size) or **V TOTAL** (total vertical size).
- 3. Press the **<SELECT>** knob.
- 4. Turn the **SELECT>** knob to increase or decrease the selected parameter.
- 5. Press the **<SELECT>** knob.
- 6. Repeat steps 2 to 5 until the total size of the connected panel assembly is set accurately.

#### **SPLIT Position and Size**

The **SPLIT** position (**H POS** and **V POS**) and size (**H SIZE** and **V SIZE**) settings determine the location and size of a specific Vivid Drive 23N product's output on the connected panel assembly. To set the position and size, do the following:

- 1. Access and enable the <u>SPLIT Settings</u>.
- 2. Use the **SELECT**> knob to select from **H POS** (horizontal position), **V POS** (vertical position), **H SIZE** (horizontal size), or **V SIZE** (vertical size).
- 3. Press the **SELECT**> knob.
- 4. Turn the **SELECT>** knob to increase or decrease the selected parameter.
- 5. Press the **<SELECT>** knob.
- 6. Repeat steps 2 to 5 until the size and position are set as desired.

#### SAVE SETUP Settings

The **SAVE SETUP** settings allow up to 10 different configurations of the Vivid Drive 23N to be stored and reloaded. To access the **SAVE SETUP** settings, follow the instructions below.

- 1. Press the **SELECT>** knob to enter the menu.
- 2. Use the **SELECT>** knob to select **SAVE SETUP**.
- 3. Press the **<SELECT>** knob.

#### SAVE TO

The **SAVE TO** function saves the currently set configurations of the Vivid Drive 23N to one of 10 **SAVE** slots. To save the current configuration of the Vivid Drive 23N, do the following:

- 1. Access the <u>SAVE SETUP Settings</u>.
- 2. Use the **<SELECT>** knob to select **SAVE TO**.
- 3. Press the **<SELECT>** knob.
- 4. Use the **SELECT**> knob to select a save slot, from **SAVE 1–10**.
- 5. Press the **<SELECT>** knob.

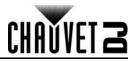

#### LOAD FROM

The **LOAD FROM** function loads previously saved configurations from one of the 10 **SAVE** slots. To load a saved configuration, follow the instructions below.

- 1. Access the <u>SAVE SETUP Settings</u>.
- 2. Use the **SELECT>** knob to select **LOAD FROM**.
- 3. Press the **SELECT**> knob.
- 4. Use the **SELECT**> knob to select a save slot to load, from **SAVE 1–10**.
- 5. Press the **<SELECT>** knob.

#### **DELAY CALL**

The **DELAY CALL** setting is for use with multiple Vivid Drive 23N products, to offset start-up times. To set the **DELAY CALL**, do the following:

- 1. Access the <u>SAVE SETUP Settings</u>.
- 2. Use the **SELECT>** knob to select **DELAY CALL**.
- 3. Press the **SELECT>** knob.
- 4. Turn the **<SELECT>** knob to increase or decrease the interval, from **0–255s** (seconds).
- 5. Press the **<SELECT>** knob.

#### SYSTEM Settings

The **SYSTEM** settings include various functions such as backup and firmware updates. To access the **SYSTEM** settings, follow the instructions below.

- 1. Press the **SELECT>** knob to enter the menu.
- 2. Use the **SELECT>** knob to select **SYSTEM**.
- 3. Press the **SELECT**> knob.

#### SYSTEM INFO

To view the SYSTEM INFO, do the following:

- 1. Access the SYSTEM Settings.
- 2. Use the **SELECT>** knob to select **SYSTEM INFO**.
- 3. Press the **<SELECT>** knob.

#### **TECH SUPPORT**

To view phone numbers with which sales support can be contacted, follow the instructions below.

- 1. Access the <u>SYSTEM Settings</u>.
- 2. Use the **SELECT>** knob to select **TECH SUPPORT**.
- 3. Press the **SELECT**> knob.

#### DATE&TIME

The **DATE&TIME** menu displays the time and related statistics for the Vivid Drive 23N, and allows the date and time to be set. To access, view, and enable or disable control of this menu, do the following:

- 1. Access the <u>SYSTEM Settings</u>.
- 2. Use the **<SELECT>** knob to select **DATE&TIME**.
- 3. Press the **<SELECT>** knob.
- 4. Use the **<SELECT>** knob to select **TIMING CONTROL**.
- 5. Press the **<SELECT>** knob.
- 6. Use the **SELECT>** knob to select either **ON** (enables control) or **OFF** (disables control).
- 7. Press the **<SELECT>** knob.

#### CHANGE DATE

To set the date to be displayed by the Vivid Drive 23N, follow the instructions below.

- 1. Access the <u>DATE&TIME</u> menu and enable **TIMING CONTROL**.
- 2. Use the **SELECT>** knob to select **CHANGE DATE**.
- 3. Press the **<SELECT>** knob.
- 4. Turn the **SELECT>** knob to increase or decrease the year.
- 5. Press the **SELECT>** knob.
- 6. Turn the **SELECT>** knob to increase or decrease the month.
- 7. Press the **<SELECT>** knob.
- 8. Turn the **<SELECT>** knob to increase or decrease the day.
- 9. Press the **<SELECT>** knob.
- 10. If necessary, repeat steps 2 to 9 until the date is set correctly.

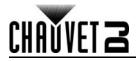

#### CHANGE TIME

To set the time to be displayed by the Vivid Drive 23N, follow the instructions below.

- 1. Access the <u>DATE&TIME</u> menu and enable **TIMING CONTROL**.
- 2. Use the **SELECT>** knob to select **CHANGE TIME**.
- 3. Press the **SELECT>** knob.
- 4. Turn the **<SELECT>** knob to increase or decrease the hour.
- 5. Press the **<SELECT>** knob.
- 6. Turn the **<SELECT>** knob to increase or decrease the minute.
- 7. Press the **SELECT**> knob.
- 8. Turn the **SELECT>** knob to increase or decrease the second.
- 9. Press the **<SELECT>** knob.
- 10. If necessary, repeat steps 2 to 9 until the date is set correctly.

#### LOCK FRONT PANEL

To lock the front panel from use, do the following.

- 1. Access the SYSTEM Settings.
- 2. Use the **SELECT>** knob to select **LOCK FRONT PANEL**.
- 3. Press the **<SELECT>** knob.

4. Press the **SELECT>** knob to confirm, or **SELECT>** to cancel.

To unlock, hold **<MENU>** for 3 seconds.

#### HOT BACKUP

The **HOT BACKUP** function allows changes to settings to be preserved after power cycling without actively saving the configuration.

To enable or disable **HOT BACKUP**, follow the instructions below.

- 1. Access the SYSTEM Settings.
- 2. Use the **SELECT>** knob to select **HOT BACKUP**.
- 3. Press the **<SELECT>** knob.
- 4. Use the **SELECT>** knob to select **HOT BACKUP**.
- 5. Press the **<SELECT>** knob.
- 6. Use the **SELECT**> knob to select either **OFF** (disables the function) or **ON** (enables the function).
- 7. Press the **SELECT**> knob.

To designate the priority order of the input video signals, do the following:

- 1. Enable **HOT BACKUP**.
- From the first HOT BACKUP menu, use the <SELECT> knob to select a backup, from BACKUP\_1-5 (1 is first, 5 is last).
- 3. Press the **SELECT>** knob.
- 4. Use the **SELECT>** knob to select which video source to designate as the selected priority, from **CV1**, **HDMI**, **YPbPr**, **VGA**, or **SDI**.
- 5. Press the **SELECT**> knob.
- 6. Repeat steps 2 to 5 until the backups are set as desired.

#### EDID FOLLOW

The **EDID FOLLOW** function allows the Vivid Drive 23N to detect the specifications of connected panels. To enable or disable **EDID FOLLOW**, do the following:

- 1. Access the <u>SYSTEM Settings</u>.
- 2. Use the **SELECT>** knob to select **EDID FOLLOW**.
- 3. Press the **<SELECT>** knob.
- 4. Use the **SELECT**> knob to select either **OFF** (disables the function) or **ON** (enables the function).
- 5. Press the **SELECT>** knob.

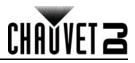

#### LANGUAGE語言

The menu of the Vivid Drive 23N can be displayed in either English or Chinese. To select the language, follow the instructions below.

- 1. Press the **<SELECT>** knob to enter the menu.
- 2. Use the **<SELECT>** knob to select LANGUAGE語言.
- 3. Press the **SELECT>** knob.
- 4. Use the **<SELECT>** knob to select either **ENG** (English) or 中文 (Chinese).
- 5. Press the **SELECT>** knob.

#### FACTORY RESET

The **FACTORY RESET** functions can either completely reset the product back to factory settings, or rest only the saved configurations in the **SAVE** function. To access the **FACTORY RESET** menu, do the following:

- 1. Press the **SELECT>** knob to enter the menu.
- 2. Use the **SELECT>** knob to select **FACTORY RESET**.
- 3. Press the **<SELECT>** knob.

#### **Total Reset**

To perform a total FACTORY RESET, follow the instructions below.

- 1. Access the <u>FACTORY RESET</u> menu.
- 2. Use the **SELECT>** knob to select **FACTORY RESET**.
- 3. Press the **<SELECT>** knob.
- 4. Press the **SELECT>** knob to confirm, or press **SELECT>** to cancel.

#### SAVE IP RESET

To clear all saved configurations from the **SAVE** function, do the following:

- 1. Access the <u>FACTORY RESET</u> menu.
- 2. Use the **SELECT>** knob to select **SAVE IP RESET**.
- 3. Press the **SELECT**> knob.
- 4. Press the **SELECT**> knob to confirm, or press **SELECT**> to cancel.

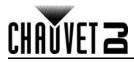

## **NovaLCTMars Software**

The Vivid Drive 23N can be configured by a computer running the NovaLCTMars software, through a USB connection. You can download the NovaLCTMars software from <a href="http://www.chauvetdj.com/products/vivid-drive-23n/">www.chauvetdj.com/products/vivid-drive-23n/</a>.

#### Software Setup

To install and access all functions of the NovaLCTMars software:

- 1. Download the NovaLCTMars software from <u>www.chauvetdj.com/products/vivid-drive-23n/</u>.
- 2. Run the setup file.
- 3. After installing the application and all included drivers, connect the Vivid Drive 23N and run the software.
- 4. Click **User (U)** in the menu running across the top of the window to open the drop-down menu.
- 5. Click Advanced User Login (A).
- 6. Type **admin** into the password field, and press the **Login** button on the screen, or press the **Enter** key.

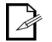

#### Connect the Vivid Drive 23N to the computer before running NovaLCTMars.

#### Screen Configuration

The NovaLCTMars software has many configuration settings for any panel assembly connected to the Vivid Drive 23N. The options are divided into 3 tabs that appear on a window after clicking **Screen Configuration**, selecting the product under **Current Operation Communication Port**, and clicking the **Next** button.

#### Sending Card Tab

On the Sending Card tab, the resolution and refresh rate can be set. From this tab the product's redundancy can be set, system configurations can be saved, and the product can also be restored to factory default settings.

#### **Receiving Card Tab**

On the Receiving Card tab, the parameters sent to the software the last time this tab was viewed will be displayed. This tab displays many options that can be edited, but Chauvet does NOT recommend altering any of them. From this tab the firmware for connected video panels can be uploaded and downloaded.

#### **Screen Connection Tab**

On the Screen Connection Tab, there are three options for configuring the size of the connected panel assembly, the distribution between video output ports, and the data flow: Simple, Standard, and Complex.

- Simple Screen mode selects from preset data paths.
- Standard Screen mode allows the data flow and port distribution to be programmed manually with a visual interface.
- Complex Screen mode allows the configuration to be entered in a flow chart by driver number, port, and panel number, as well as dimensions and offset coordinates in pixels.

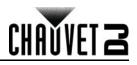

#### Firmware Update

To update the firmware of the Vivid Drive 23N, follow the instructions below.

- 1. On a Windows PC, download the latest firmware update from <u>www.chauvetdj.com/products/vivid-</u> <u>drive-23n/</u>.
- 2. Plug the product into power, connect it to the computer, and open NovaLCTMars.
- 3. Click User (U) in the menu running across the top of the window to open the drop-down menu.
- 4. Click Advanced User Login (A).
- 5. Type **admin** into the password field, and press the **Login** button on the screen, or press the **Enter** key.
- 6. Type **admin** again (There won't be a field for this, just type anywhere in the window). The Program Loading window will pop up.
- 7. If more than one Vivid Drive 23N is connected, select the one to be updated from the **Current Operation Communication Port** drop-down menu.
- 8. Click the button to the right of **Program Path**, and browse to find and select the firmware update file.
- 9. Select the Sending Card check-box.
- 10. Click Update.
- 11. On the Vivid Drive 23N, access the SYSTEM Settings.
- 12. Use the **SELECT>** knob to select **USB UPGRADE**.
- 13. Press the **<SELECT>** knob.
- 14. Press the **<SELECT>** knob to confirm, or press **<MENU>** to cancel.

#### Video Panel Firmware Update

To update the firmware for a video panel connected to the Vivid Drive 23N, do the following:

- 1. Download the latest firmware update from the manufacturer website. For example, the latest firmware update for the Vivid 4 from CHAUVET DJ can be downloaded from www.chauvetdj.com.
- 2. Plug the video panel and Vivid Drive 23N into power, connect the products together and to the computer, and open NovaLCTMars.
- 3. Click **User (U)** in the menu running across the top of the window to open the drop-down menu.
- 4. Click Advanced User Login (A).
- 5. Type **admin** into the password field, and press the **Login** button on the screen, or press the **Enter** key.
- 6. Type **admin** again (There won't be a field for this, just type anywhere in the window). The Program Loading window will pop up.
- 7. If more than one Vivid Drive 23N is connected, select the one connected to the panel to be updated from the **Current Operation Communication Port** drop-down menu.
- 8. Click the button to the right of **Program Path**, and browse to find and select the firmware update file.
- 9. Select the **Receiving Card FPGA** check-box.
- 10. Click Update.

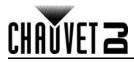

## Getting Started

To set up a new assembly of Vivid 4 video panels with a Vivid Drive 23N, follow the instructions below.

- 1. Download LCTMars (not Mac compatible) or SmartLCT from <u>www.chauvetdj.com/products/vivid-drive-23n/</u>.
- 2. Install the selected software.
- 3. Connect and cable the Vivid 4 panel assembly according to the Vivid 4 User Manual (available at <u>www.chauvetdj.com</u>).
- 4. Connect the Vivid 4 panel assembly to power
- 5. Connect the Vivid Drive 23N to power.
- 6. Connect the Vivid 4 panel assembly to Ethernet Out 1 on the Vivid Drive 23N. (See <u>Rear</u> <u>Overview</u>)
- 7. Connect the computer to USB B 2 on the Vivid Drive 23N. (See <u>Rear Overview</u>)
- 8. Run the software and follow instructions from LCTMars or SmartLCT to map the video panel assembly as desired.
- 9. Connect the video source to the Vivid Drive 23N.
  - Using the internal scaler of the Vivid Drive 23N: a. Connect the DVI to DVI jumper as shown in <u>Connection Diagram</u>.
  - b. Connect the video source to HDMI IN, VGA/YPbPr IN, or CVBS IN.
  - c. Press the button that corresponds with the video source being used (<HDMI/2>, <VGA/4>, <YPbPr/5>, or <CV/1>). (See Front Overview)
  - d. Send video signal to the Vivid Drive 23N.
  - e. Follow the <u>SCALE Settings</u> instructions to fit the video output to the connected panel assembly.

#### Using pre-scaled video, bypassing the internal scaler of the Vivid Drive 23N:

- a. Connect the video source to DVI In.
- b. Send video signal to the Vivid Drive 23N.

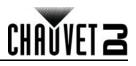

# 5. Maintenance

## **Product Maintenance**

Dust build-up reduces performance and can cause overheating. This can lead to reduction of the product's life and/or mechanical wear. To maintain optimum performance and minimize wear, clean your products at least twice a month. However, be aware that usage and environmental conditions could be contributing factors to increase the cleaning frequency.

To clean the product, follow the instructions below:

- 1. Unplug the product from power.
- 2. Wait until the product is at room temperature.
- 3. Use a vacuum (or dry compressed air) and a soft brush to remove dust collected on the external surface/vents.
- 4. Clean all transparent surfaces with a mild soap solution, ammonia-free glass cleaner, or isopropyl alcohol.
- 5. Apply the solution directly to a soft, lint free cotton cloth or a lens cleaning tissue.
- 6. Softly drag any dirt or grime to the outside of the transparent surface.
- 7. Gently polish the transparent surfaces until they are free of haze and lint.

 $(\mathbf{i})$ 

Always dry the transparent surfaces carefully after cleaning them.

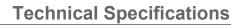

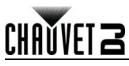

# 6. Technical Specifications

| Dimensions and Weight            |                                    |                |                       |  |  |  |
|----------------------------------|------------------------------------|----------------|-----------------------|--|--|--|
| Length                           | Width                              | Height         | Weight                |  |  |  |
| 8.6 in (219 mm)                  | 9.8 in (250 mm)                    | 1.8 in (45 mm) | 3.1 lb (1.4 kg)       |  |  |  |
| Note: Dimensions in inches Power | rounded to the nearest d           | ecimal digit.  |                       |  |  |  |
| Power Supply Type                | Rar                                | nge            | Voltage Selection     |  |  |  |
| Switching (internal)             | 100 to 240 V/                      | AC, 50/60 Hz   | Auto-ranging          |  |  |  |
| Parameter                        | 120 V,                             | 60 Hz          | 230 V, 50 Hz          |  |  |  |
| Consumption                      | 40                                 |                | 40 W                  |  |  |  |
| Operating Current                | 0.4                                |                | 0.2 A                 |  |  |  |
| Fuse                             | F 1 A,                             | 250 V          | F 1 A, 250 V          |  |  |  |
| Power I/O                        | U.S./Wo                            |                | UK/Europe             |  |  |  |
| Power input connector            |                                    |                | IEC                   |  |  |  |
| Power Cord plug                  | Edison                             | (U.S.)         | Local Plug            |  |  |  |
| Video                            |                                    |                |                       |  |  |  |
| Input                            | Purpose                            | Output         | Purpose               |  |  |  |
| 1 BNC                            | CVBS                               | 2x RJ45        | Video Output          |  |  |  |
| 1 DE-15 VGA                      | VGA, YPbPr                         | 1 HDMI         | Preview/Loop Output   |  |  |  |
| 1 HDMI                           | HDMI, DVI                          | DVI1           | Scaler Out, to Mapper |  |  |  |
| 1 DVI                            | Mapper In, from Scaler             | DVI2           | Preview Output        |  |  |  |
| Maximum Supported Pa             | anels Maximum Sup                  | oported LEDs   |                       |  |  |  |
| 30 per RJ45                      | 1,310                              | ),720          |                       |  |  |  |
| Connections                      |                                    |                |                       |  |  |  |
| Input                            | Purpose                            | Output         | Purpose               |  |  |  |
| 1 USB Type B<br>1 RJ12           | Firmware Updates<br>RS-232 Linking | 1 USB Type B   | Software Connection   |  |  |  |
| Control                          |                                    |                |                       |  |  |  |
| PC Software                      | Control                            | Protocol       |                       |  |  |  |
| NovaLCTMars                      | NO                                 | VA             |                       |  |  |  |
| Thermal                          |                                    |                |                       |  |  |  |
| Maximum External Tempe           | erature Cooling                    | System         |                       |  |  |  |
| 104 °F (40 °C)                   | Conve                              | ection         |                       |  |  |  |
| Ordering                         |                                    |                |                       |  |  |  |
| Product Name                     | ltem                               | Code           | UPC Number            |  |  |  |
| Vivid Drive 23N                  | 2108                               | 1387           | 781462217358          |  |  |  |

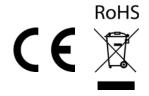

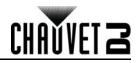

## Returns

# Returns

In case you need to get support or return a product:

- If you are located in the U.S., contact Chauvet World Headquarters.
- If you are located in the UK or Ireland, contact Chauvet Europe Ltd.
- If you are located in Benelux, contact Chauvet Europe BVBA.
- If you are located in France, contact Chauvet France.
- If you are located in Germany, contact Chauvet Germany.
- If you are located in Mexico, contact Chauvet Mexico.
- If you are located in any other country, DO NOT contact Chauvet. Instead, contact your local distributor. See <u>www.chauvetdj.com</u> for distributors outside the U.S., UK, Ireland, Benelux, France, Germany, or Mexico.

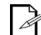

# If you are located outside the U.S., UK, Ireland, Benelux, France, Germany, or Mexico, contact your distributor of record and follow their instructions on how to return Chauvet products to them. Visit our website <u>www.chauvetdj.com</u> for contact details.

Call the corresponding Chauvet Technical Support office and request a Return Merchandise Authorization (RMA) number before shipping the product. Be prepared to provide the model number, serial number, and a brief description of the cause for the return.

To submit a service request online, go to www.chauvetdj.com/service-request.

Send the merchandise prepaid, in its original box, and with its original packing and accessories. Chauvet will not issue call tags.

Clearly label the package with the RMA number. Chauvet will refuse any product returned without an RMA number.

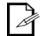

# Write the RMA number on a properly affixed label. DO NOT write the RMA number directly on the box.

Before sending the product, clearly write the following information on a piece of paper and place it inside the box:

- Your name
- Your address
- Your phone number
- RMA number
- A brief description of the problem

Be sure to pack the product properly. Any shipping damage resulting from inadequate packaging will be your responsibility. FedEx packing or double-boxing are recommended.

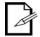

# Chauvet reserves the right to use its own discretion to repair or replace returned product(s).

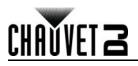

## **Contact Us**

| General Information                                           | Technical Support                                                   |
|---------------------------------------------------------------|---------------------------------------------------------------------|
| World Headquarters                                            |                                                                     |
| Address: 5200 NW 108th Ave.                                   | Voice: (844) 393-7575                                               |
| Sunrise, FL 33351                                             | Fax: (954) 756-8015                                                 |
| Voice: (954) 577-4455                                         | Email: <a href="mailto:chauvetlighting.com">chauvetlighting.com</a> |
| Fax: (954) 929-5560                                           |                                                                     |
| Toll Free: (800) 762-1084                                     | Website: www.chauvetdj.com                                          |
| UK                                                            |                                                                     |
| Address: Unit 1C                                              | Email: <u>UKtech@chauvetlighting.eu</u>                             |
| Brookhill Road Industrial Estate                              |                                                                     |
| Pinxton, Nottingham, UK                                       | Website: www.chauvetdj.eu                                           |
| NG16 6NT                                                      |                                                                     |
| Voice: +44 (0) 1773 511115                                    |                                                                     |
| Fax: +44 (0) 1773 511110                                      |                                                                     |
| Benelux                                                       |                                                                     |
| Address: Stokstraat 18                                        | Email: <u>BNLtech@chauvetlighting.eu</u>                            |
| 9770 Kruishoutem                                              |                                                                     |
| Belgium                                                       | Website: www.chauvetdj.eu                                           |
| Voice: +32 9 388 93 97                                        |                                                                     |
| France                                                        |                                                                     |
| Address: 3, Rue Ampère<br>91380 Chilly-Mazarin                | Email: <u>FRtech@chauvetlighting.fr</u>                             |
| France                                                        | Website: www.chauvetdj.eu                                           |
| Voice: +33 1 78 85 33 59                                      |                                                                     |
| Germany                                                       |                                                                     |
| Address: Bruno-Bürgel-Str. 11<br>28759 Bremen                 | Email: <u>DEtech@chauvetlighting.de</u>                             |
| Germany                                                       | Website: www.chauvetdj.eu                                           |
| Voice: +49 421 62 60 20                                       |                                                                     |
| Mexico                                                        |                                                                     |
| Address: Av. de las Partidas 34 - 3B<br>(Entrance by Calle 2) | Email: <u>servicio@chauvet.com.mx</u>                               |
| Zona Industrial Lerma                                         | Website: www.chauvetdj.mx                                           |
| Lerma, Edo. de México, CP 52000                               |                                                                     |
| Voice: +52 (728) 690-2010                                     |                                                                     |
|                                                               |                                                                     |

Outside the U.S., U.K., Ireland, Benelux, France, Germany, or Mexico, contact the dealer of record. Follow the instructions to request support or to return a product. Visit our website for contact details.